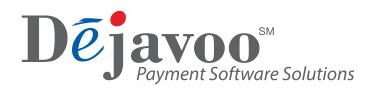

## **REMOTE KEY INJECTION**

# **For PIN Pads**

Dejavoo will need to set up the RKL request in the system and invoice for it. Email both the Pin Pads Serial # and the Encryption Key to your **Dejavoo sales executive** 

### From terminal idle screen "WELCOME"

- 1. Press the Red X key and enter password 3586.
- 2. Press the green OK key to access the application Core Menu, password 1234.
- 3. Select Applications.
- 4. Select Pinpad.
- 5. Select Settings. Password 3586.
- 6. Select Security.
- 7. Select Inject Keys.
- 8. Select Remote Injection.

### **Select Certificate Management**

1. Select RKL. Register (Application will display "Terminal Signing: generate Signing CSR" for about 18 seconds while it creates the certificate) Application will display "Terminal Signing: generate Encryption CSR" for about 8 seconds.

If device says Certificate Already exisits, you should be able to skip to next section DOWNLOAD DEBIT KEYS.

2. This will be followed by a login prompt (you will receive login 1 and login 2 credentials from your Dejavoo account executive via email) Terminal will display "Terminal Signing: Loaded" after the terminal has successfully created a certificate.

### **To download Debit Keys**

- 1. Terminal will be in Certificate Management menu. Press yellow key to navigate 1 menu back.
- 2. Select RKL Load Keys.
- 3. When the terminal is completed it will display "Key Loading Succeeded".

**Note:** Prior to "Download Debit Keys" you may need t go SETUP REMOTE LOAD, Then SELECT DEVICE Group Name and choose the key you are trying to encrypt.